# **Guide for Gmail Productivity**

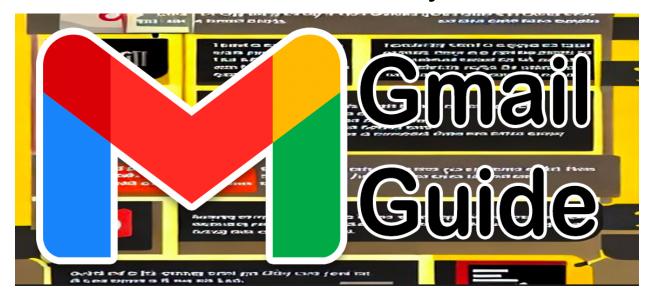

| Introduction to Gmail                    | 2  |
|------------------------------------------|----|
| What is Gmail?                           | 2  |
| Why use Gmail?                           | 3  |
| How to create a Gmail account            | 4  |
| Basics of Gmail                          | 5  |
| Read and sort emails                     | 5  |
| Send and reply to emails                 | 6  |
| Create and use labels                    | 7  |
| Use filters                              | 7  |
| Search for emails                        | 8  |
| Advanced Gmail features                  | 8  |
| Canned Responses                         | 9  |
| Signature                                | 9  |
| Offline mode                             | 9  |
| Tasks                                    | 10 |
| Google Calendar integration              | 10 |
| Google Drive integration                 | 11 |
| To integrate Google Drive with Gmail:    | 11 |
| Security and privacy                     | 13 |
| Use a strong password                    | 13 |
| Enable two-factor authentication         | 13 |
| Be careful about what links you click on | 14 |

| Be careful about what information you share               | 14 |
|-----------------------------------------------------------|----|
| Keep your software up to date                             | 14 |
| Be aware of the latest threats                            | 14 |
| Troubleshooting Gmail                                     | 15 |
| Conclusion to Gmail                                       | 16 |
| Here are some of the key features of Gmail                | 17 |
| Gmail's Future                                            | 17 |
| Here are some tips for using Gmail effectively            | 18 |
| Here are some additional tips for using Gmail effectively | 19 |
| There are a few places where you can get help with Gmail  | 19 |
| Here are some additional tips for getting help with Gmail | 20 |

# Introduction to Gmail

This section will introduce Gmail and explain why it is a great email service. It will also show you how to create a Gmail account.

- O What is Gmail?
- O Why use Gmail?
- How to create a Gmail account

#### What is Gmail?

Gmail is a free email service provided by Google. It is one of the most popular email services in the world, with over 1.5 billion active users. Gmail offers a wide range of features, including:

- A large storage capacity
- A powerful search engine
- Advanced spam filtering
- Integration with other Google services, such as Google Calendar and Google Drive

# Why use Gmail?

Gmail is a great choice for anyone who wants a reliable and easy-to-use email service. It is also a good choice for businesses, as it offers a variety of features that can help to improve productivity.

You will learn how to use Gmail to:

- Create a Gmail account.
- Send and receive emails
- Organize your emails
- Use advanced features, such as filters and labels
- Keep your Gmail account secure

Here are some of the benefits of using Gmail:

- Free: Gmail is a free service, so you don't have to worry about paying for email.
- Large storage capacity: Gmail offers a large storage capacity, so you can store all of your emails without having to worry about running out of space.
- Powerful search engine: Gmail has a powerful search engine that makes it easy to find the emails you're looking for.
- Advanced spam filtering: Gmail uses advanced spam filtering to keep your inbox clean.
- Integration with other Google services: Gmail integrates with other Google services, such as Google Calendar and Google Drive. This makes it easy to keep track of your appointments and files.

If you're looking for a reliable, easy-to-use, and feature-rich email service, then Gmail is a great choice.

#### How to create a Gmail account

- Create a Gmail account: To create a Gmail account, go to the Gmail website
  and click on the "Create account" button. You will be prompted to enter
  your name, email address, password, and date of birth. Once you have
  entered this information, click on the "Create account" button to create
  your account.
- Send and receive emails: To send an email, click on the "Compose" button in the top left corner of your Gmail inbox. In the "To" field, enter the email address of the person you want to send the email to. In the "Subject" field, enter a subject for your email. In the body of the email, type your message. When you are finished typing your message, click on the "Send" button.
- Organize your emails: You can organize your emails by using labels and filters. Labels are a way of grouping your emails together. Filters are a way of automatically moving emails into specific folders. To create a label, click on the "Labels" button in the left sidebar of your Gmail inbox. In the "Create label" field, enter a name for your label. When you are finished entering a name for your label, click on the "Create label" button. To create a filter, click on the "Filters" button in the left sidebar of your Gmail inbox. In the "Create a filter" field, enter a criteria for your filter. For example, you could create a filter that moves all emails from a specific sender into a specific folder. When you are finished entering a criteria for your filter, click on the "Create filter" button.
- Use advanced features: Gmail offers a variety of advanced features, such as canned responses, signatures, offline mode, tasks, and Google Calendar integration. Canned responses are a way of saving frequently used messages. Signatures are a way of adding a signature to the bottom of your emails. Offline mode is a way of using Gmail when you are not connected to the internet. Tasks is a way of tracking your to-do list. Google Calendar integration is a way of viewing your Google Calendar events in your Gmail inbox.
- Keep your Gmail account secure: There are a few things you can do to keep your Gmail account secure:

Laurence Svekis Courses <a href="https://basescripts.com/">https://basescripts.com/</a>

- Use a strong password.
- Enable two-factor authentication.
- Be careful about what links you click on in emails.
- Be careful about what information you share in emails.

By following these tips, you can help to keep your Gmail account secure.

# **Basics of Gmail**

This section will cover the basics of using Gmail, such as how to read, send, and reply to emails. It will also show you how to use labels, filters, and search to organize your emails.

- Inbox
- Compose
- Labels
- Filters
- Search

Gmail is a web-based email service that offers a variety of features to help you manage your email. In this section, you will learn the basics of using Gmail, including how to:

- Read and sort emails
- Send and reply to emails
- Create and use labels
- Use filters
- Search for emails

#### Read and sort emails

When you first sign in to Gmail, you will be taken to your inbox. Your inbox will display all of the emails that you have received. You can sort your emails by date,

sender, or subject. To read an email, simply click on it. To reply to an email, click on the "Reply" button. To forward an email, click on the "Forward" button.

#### Read and sort emails:

- To quickly read through your emails, you can use the Preview Pane.
   This will allow you to see the contents of an email without having to open it.
- You can also use the Star button to mark important emails. This will make them easy to find later.
- You can also use the Labels feature to organize your emails. This can be helpful if you have a lot of emails or if you want to keep track of different types of emails.

## Send and reply to emails

To send an email, click on the "Compose" button in the top left corner of your inbox. In the "To" field, enter the email address of the person you want to send the email to. In the "Subject" field, enter a subject for your email. In the body of the email, type your message. When you are finished typing your message, click on the "Send" button.

To reply to an email, simply click on the "Reply" button. In the reply window, you will see the original email message. You can type your reply in the text box below the original message. When you are finished typing your reply, click on the "Send" button.

#### Send and reply to emails:

When you are composing an email, you can use the Canned Responses feature to save frequently used messages. This can save you time when you are sending the same message to multiple people. ■ You can also use the Signature feature to add a signature to the bottom of your emails. This can help to identify you and to provide contact information.

#### Create and use labels

Labels are a way of organizing your emails. To create a label, click on the "Labels" button in the left sidebar of your inbox. In the "Create label" field, enter a name for your label. When you are finished entering a name for your label, click on the "Create label" button.

To apply a label to an email, click on the checkbox next to the email. Then, click on the label that you want to apply to the email.

To view all of the emails that have a specific label, click on the label in the left sidebar of your inbox.

- Create and use labels:
  - When you are creating a label, you can use the Autocomplete feature to suggest labels that you have used in the past. This can help you to create labels quickly and easily.
  - You can also use the Color feature to color-code your labels. This can help you to visually organize your emails.

#### Use filters

Filters are a way of automatically moving emails into specific folders. To create a filter, click on the "Filters" button in the left sidebar of your inbox. In the "Create a filter" field, enter a criteria for your filter. For example, you could create a filter that moves all emails from a specific sender into a specific folder. When you are finished entering a criteria for your filter, click on the "Create filter" button.

#### Use filters:

- When you are creating a filter, you can use the Advanced tab to create more complex filters. This can be helpful if you want to filter out specific types of emails or if you want to move emails into specific folders.
- You can also use the Preview feature to see how your filter will work before you create it.

#### Search for emails

Gmail offers a powerful search engine that makes it easy to find the emails you're looking for. To search for an email, type a keyword or phrase into the search bar at the top of your inbox. Gmail will then display all of the emails that match your search criteria.

#### Search for emails:

- When you are searching for an email, you can use the Advanced tab to search for specific keywords or phrases. You can also use the Date and Sender fields to narrow down your search results.
- You can also use the Starred and Labeled filters to find emails that you have marked as important or that have been assigned a label.

## **Advanced Gmail features**

This section will cover some of the more advanced features of Gmail, such as canned responses, signatures, offline mode, tasks, and Google Calendar integration.

- Canned responses
- Signatures
- Offline mode

- Tasks
- Google Calendar integration
- Google Drive integration

## **Canned Responses**

Canned responses are a way of saving frequently used messages. To create a canned response, click on the "Canned Responses" button in the compose window. In the "Create canned response" field, enter a name for your canned response. In the "Body" field, type the message that you want to save. When you are finished typing your message, click on the "Create" button. To use a canned response, click on the "Canned Responses" button in the compose window. Then, click on the name of the canned response that you want to use.

- You can use canned responses to save time when you are sending the same message to multiple people.
- You can also use canned responses to create templates for common types of emails, such as meeting requests or sales pitches.

# Signature

A signature is a way of adding a signature to the bottom of your emails. To create a signature, click on the "Settings" gear icon in the top right corner of your Gmail inbox. Then, click on the "See all settings" button. In the "Settings" window, click on the "General" tab. In the "Signature" field, type your signature. When you are finished typing your signature, click on the "Save changes" button.

- You can use your signature to add contact information to your emails.
- You can also use your signature to add a personal touch to your emails.

#### Offline mode

Offline mode is a way of using Gmail when you are not connected to the internet. To enable offline mode, click on the "Settings" gear icon in the top right corner of

your Gmail inbox. Then, click on the "See all settings" button. In the "Settings" window, click on the "Advanced" tab. In the "Offline mail" section, check the box next to "Enable offline mail." When you are finished enabling offline mode, click on the "Save changes" button.

- Offline mode can be helpful if you are traveling or if you have a slow internet connection.
- You can still send and receive emails, but you will not be able to access your inbox or compose new emails.

#### **Tasks**

Tasks is a way of tracking your to-do list. To create a task, click on the "Tasks" button in the left sidebar of your Gmail inbox. In the "Create task" field, enter a name for your task. In the "Due date" field, enter the date that you want your task to be due. In the "Description" field, type a description of your task. When you are finished creating your task, click on the "Create" button.

- You can use tasks to keep track of your to-do list.
- You can also use tasks to set deadlines for yourself and to track your progress.

#### Google Calendar integration

Google Calendar integration is a way of viewing your Google Calendar events in your Gmail inbox. To enable Google Calendar integration, click on the "Settings" gear icon in the top right corner of your Gmail inbox. Then, click on the "See all settings" button. In the "Settings" window, click on the "Calendar" tab. In the "Calendar" section, check the box next to "Enable Google Calendar integration." When you are finished enabling Google Calendar integration, click on the "Save changes" button.

- Google Calendar integration can help you to stay organized and to avoid scheduling conflicts.
- You can also use Google Calendar integration to see upcoming events in your Gmail inbox.

## Google Drive integration

Google Drive integration with Gmail allows you to store and access your files from within Gmail. This can be helpful for a number of reasons, such as:

- Attaching files to emails: You can easily attach files from Google Drive to your emails. This can be helpful for sending large files or for sending files that you have already created in Google Drive.
- Collaborating on files: You can collaborate on files with others by sharing them through Google Drive. This can be helpful for working on projects with others or for getting feedback on your work.
- Organizing your files: You can organize your files in Google Drive by creating folders and labels. This can make it easier to find the files you need.
- Accessing your files from anywhere: You can access your files from anywhere as long as you have an internet connection. This can be helpful if you need to access your files from a different computer or from a mobile device.

#### To integrate Google Drive with Gmail:

- 1. Sign in to your Gmail account.
- 2. Click on the gear icon in the top right corner of the page.
- 3. Select "Settings."
- 4. Click on the "Accounts and Import" tab.
- 5. Under the "Other Google services" section, click on the "Link account" button next to "Google Drive."
- 6. Sign in to your Google Drive account.

7. Click on the "Save Changes" button.

Once Google Drive is integrated with Gmail, you will be able to see a "Drive" tab in the Gmail interface. You can use this tab to access your files from Google Drive.

Here are some additional tips for using Google Drive integration with Gmail:

- You can drag and drop files from Google Drive into your Gmail messages.
- You can also click on the "Attach file" button in Gmail and then select a file from Google Drive.
- If you are collaborating on a file with others, you can share the file through Google Drive.
- You can also organize your files in Google Drive by creating folders and labels.
- You can access your files from anywhere as long as you have an internet connection.

Google Drive integration with Gmail is a powerful tool that can help you to manage your files more effectively. By using this integration, you can easily attach files to your emails, collaborate on files with others, and organize your files in a way that makes sense for you.

These are just a few of the advanced features of Gmail. There are many other features that you can explore. I encourage you to experiment with the different features and find the ones that work best for you.

Here are some additional tips and helpful hints for using Gmail:

- Use labels to organize your emails: Labels are a great way to organize your emails. You can create labels for different projects, clients, or topics. This will help you to find the emails you need quickly and easily.
- Use filters to automate your email workflow: Filters are a great way to automate your email workflow. You can create filters that move emails into

- specific folders, mark them as read, or delete them automatically. This can save you time and effort.
- Use search to find the emails you need: Gmail has a powerful search engine that can help you to find the emails you need quickly and easily. You can search by keyword, sender, recipient, or date.
- Use Gmail offline: If you don't have an internet connection, you can still use Gmail offline. To do this, enable offline mode in the settings. When you're offline, you can read and send emails, but you won't be able to access your inbox or compose new emails.
- Use Gmail on your mobile device: Gmail is available on all major mobile devices. This means you can access your email from anywhere, at any time.

# Security and privacy

This section will discuss how to keep your Gmail account secure and private. It will cover topics such as two-factor authentication, account recovery, spam and phishing protection, and more.

- Two-factor authentication
- Account recovery
- Spam and phishing protection

# Use a strong password

Your password should be at least 12 characters long and should include a mix of upper and lowercase letters, numbers, and symbols.

#### Enable two-factor authentication

Two-factor authentication adds an extra layer of security to your account by requiring you to enter a code from your phone in addition to your password when you sign in.

## Be careful about what links you click on

Phishing emails are emails that try to trick you into clicking on a malicious link. If you receive an email from someone you don't know, don't click on any links in the email. Instead, go to the website of the sender directly to verify the message.

## Be careful about what information you share

Don't share your personal information, such as your Social Security number or your bank account number, in emails.

# Keep your software up to date

Google regularly releases security updates for Gmail. To make sure you're using the latest version of Gmail, open Gmail and click on the gear icon in the top right corner of the screen. Then, click on "Help" and select "Check for software updates."

#### Be aware of the latest threats

Google publishes security alerts to keep users informed of the latest threats to Gmail accounts. To stay up-to-date on the latest threats, you can subscribe to the Google Security Blog or follow Google on Twitter.

By following these tips, you can help to keep your Gmail account secure and private.

Here are some additional tips for keeping your Gmail account secure and private:

- Use a secure browser: When you're using Gmail, make sure you're using a secure browser like Google Chrome or Mozilla Firefox. These browsers have built-in security features that can help to protect your account from malware and phishing attacks.
- Use a VPN: A VPN (virtual private network) can help to protect your privacy by encrypting your traffic and routing it through a server in another

- location. This can make it more difficult for hackers to track your online activity.
- Be careful about what you download: Don't download attachments from emails unless you're sure they're safe. Malware can be disguised as attachments, so it's important to be careful before opening anything.
- Keep your computer up to date: Make sure your computer has the latest security updates installed. These updates can help to protect your computer from malware and other threats.

# **Troubleshooting Gmail**

This section will provide solutions to some common problems that people have with Gmail.

- Not receiving emails
- Can't send emails
- Other problems
- Check your internet connection. Make sure you have a strong and stable internet connection. You can test your internet connection by visiting a website or trying to stream a video.
- Restart your computer or device. Sometimes a simple restart can fix a lot of problems.
- Clear your browser's cache and cookies. Cache and cookies can sometimes interfere with the way Gmail works. To clear your cache and cookies, follow these steps:
  - Open your browser.
  - Click on the "Tools" or "Menu" button.
  - Select "Internet Options".
  - o Click on the "Privacy" tab.
  - Move the slider to the "Delete all cookies" option.
  - Click on the "Delete" button.
- Disable your browser extensions and add-ons. Sometimes browser extensions and add-ons can interfere with the way Gmail works. To disable your extensions and add-ons, follow these steps:

Laurence Svekis Courses <a href="https://basescripts.com/">https://basescripts.com/</a>

- Open your browser.
- Click on the "Tools" or "Menu" button.
- Select "Extensions".
- Uncheck the boxes next to the extensions and add-ons you want to disable.
- Use a different browser. If you're still having problems, try using a different browser. Gmail is supported by most popular browsers, including Chrome, Firefox, and Safari.
- Contact Google Support. If you've tried all of the above and you're still having problems, contact Google Support for help.

Here are some additional tips for troubleshooting Gmail problems:

- Make sure you're using the latest version of Gmail. Google regularly releases updates for Gmail that fix bugs and improve performance. To check if you're using the latest version, open Gmail and click on the "Help" button. Then, select "Check for updates".
- Use Gmail in a secure environment. Avoid using Gmail in public Wi-Fi networks, as these networks are more vulnerable to attacks. If you must use a public Wi-Fi network, make sure you use a VPN to encrypt your traffic.
- Be careful about what links you click on. Phishing emails are designed to look like legitimate emails from a trusted source. If you receive an email from someone you don't know, don't click on any links in the email. Instead, go directly to the website of the company or organization that the email is supposedly from.

# Conclusion to Gmail

This section will provide some tips for using Gmail effectively and will tell you where to get help with Gmail if you need it.

Tips for using Gmail effectively

Where to get help with Gmail

Gmail is a powerful and versatile email service that offers a wide range of features and benefits. It is easy to use, secure, and reliable. Gmail is a great choice for personal and business use.

# Here are some of the key features of Gmail

- A large storage capacity: Gmail offers a generous storage capacity of 15 GB for free. This is more than enough storage space for most users.
- A powerful search engine: Gmail's search engine is one of the best in the business. It can quickly and easily find any email you are looking for.
- A variety of features: Gmail offers a variety of features that make it easy to manage your email, including labels, filters, and snoozing.
- A secure platform: Gmail is a secure platform that protects your data from unauthorized access.
- A reliable service: Gmail is a reliable service that is available 24/7.

If you are looking for a powerful, versatile, and secure email service, Gmail is a great choice. It is easy to use and offers a wide range of features and benefits.

# **Gmail's Future**

Gmail is constantly evolving and improving. Google is always adding new features and making changes to the service. In the future, we can expect to see even more features and improvements from Gmail.

Here are some of the things we can expect to see from Gmail in the future:

Improved search: Google is constantly working to improve its search engine.
 We can expect to see even more powerful and accurate search features in Gmail in the future.

- More integration with other Google products: Gmail is already integrated
  with other Google products, such as Google Calendar and Google Drive. We
  can expect to see even more integration with other Google products in the
  future.
- New security features: Google is committed to keeping Gmail users safe. We can expect to see new security features added to Gmail in the future.
- New collaboration features: Google is focused on making Gmail a more collaborative tool. We can expect to see new collaboration features added to Gmail in the future.

Gmail is a great email service that is only getting better. The future looks bright for Gmail.

## Here are some tips for using Gmail effectively

- Use labels to organize your emails. Labels are a great way to keep your emails organized. You can create labels for different projects, clients, or topics. To create a label, click on the "Labels" tab and then click on the "Create label" button.
- Use filters to automatically sort your emails. Filters are a great way to automatically sort your emails into different folders or labels. To create a filter, click on the "Filters" tab and then click on the "Create a new filter" button.
- Use snooze to postpone emails until later. Snooze is a great way to postpone emails until you have time to deal with them. To snooze an email, click on the "Snooze" button.
- Use the search bar to quickly find emails. The search bar is a great way to quickly find emails. You can search for emails by sender, recipient, subject, or keyword.
- Use keyboard shortcuts to save time. Gmail has a number of keyboard shortcuts that can save you time. To see a list of keyboard shortcuts, click on the "Help" button and then select "Keyboard shortcuts".

 Use the Gmail mobile app. The Gmail mobile app is a great way to stay connected with your email on the go. The app has a number of features that make it easy to manage your email, including the ability to send and receive emails, read and reply to emails, and search for emails.

By following these tips, you can use Gmail effectively and stay organized.

# Here are some additional tips for using Gmail effectively

- Set up automatic replies. If you're going to be out of the office for a while, set up automatic replies so that people know when you'll be back.
- Use templates. If you find yourself sending the same type of email over and over again, create a template so you can save time.
- Use the "Canned Responses" feature. The "Canned Responses" feature allows you to save frequently used text snippets so you can easily insert them into emails.
- Use the "Star" feature. The "Star" feature allows you to mark important emails so you can easily find them later.
- Use the "Pin" feature. The "Pin" feature allows you to pin important emails to the top of your inbox so you can always see them.
- Use the "Mute" feature. The "Mute" feature allows you to temporarily stop receiving notifications from a conversation.
- Use the "Block" feature. The "Block" feature prevents a sender from sending you emails.

By following these tips, you can use Gmail more effectively and get more done.

# There are a few places where you can get help with Gmail

 Google Support: Google offers a variety of support options for Gmail, including a help center, forums, and chat support. To get help from Google Support, visit the Gmail help center and select the topic that you need help

- with. You can also chat with a Google Support representative by clicking on the "Chat" button at the bottom of the page.
- Gmail Community: The Gmail Community is a forum where you can ask
  questions and get help from other Gmail users. To get help from the Gmail
  Community, visit the Gmail Community forum and create a new thread.
- Gmail Blog: The Gmail Blog is a great place to learn about new features and improvements to Gmail. You can also find tips and tricks for using Gmail on the blog. To visit the Gmail Blog, click on the "Blog" link at the top of the Gmail page.

If you are still having trouble with Gmail, you can contact Google Support for help.

## Here are some additional tips for getting help with Gmail

- Be specific: When you are asking for help, be as specific as possible about the problem you are having. This will help the person helping you to troubleshoot the problem more quickly.
- Provide screenshots: If you can, provide screenshots of the problem you are having. This can be helpful for the person helping you to see what you are seeing.
- Be patient: It may take some time for the person helping you to resolve the problem. Be patient and work with them to find a solution.

By following these tips, you can get the help you need with Gmail.